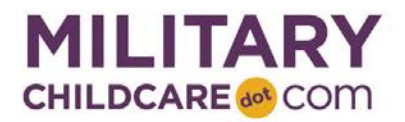

# **MEMO**

**DATE:** 15 March 2017

**FROM:** MCC Operations Center

**SUBJECT: Effective Immediately:** MCC Browser Support Policy (Update) – Update to a modern browser

### **Our commitment to you:**

MCC is committed to supporting our families and programs by continuously monitoring and improving the users' experience with MCC. We implement the latest technologies to create better features and improve performance and security, which are dependent upon modern, up-to-date browsers.

MCC uses statistical data to identify the browsers used by the majority of our user base. We regularly review this data to determine which browsers to support.

### **What this means:**

We support the latest version of Google Chrome (which automatically updates whenever it detects that a new version of the browser is available). We support the current and previous major releases of Firefox, Internet Explorer, and Safari on a rolling basis. This will ensure that MCC looks and functions as we intended for you.

### **If you are using Internet Explorer (IE) 7 or 8, you will need to update your browser to a modern browser/version no later than 15 March 2017.**

You can download any of the supported browsers for free. Before downloading a browser, please refer to your installation IT policies.

- [Google Chrome](https://www.google.com/intl/en/chrome/browser/)
- [Mozilla Firefox](https://www.mozilla.org/en-US/)
- **[Internet Explorer](http://windows.microsoft.com/en-us/internet-explorer/download-ie)**
- [Safari](http://www.apple.com/safari)

Step-by-step instructions on identifying what version of IE you are using is provided in Appendix A.

**For assistance, please contact the MCC System Support Help Desk 855.696.2934 and [systemsupport@militarychildcare.com.](mailto:systemsupport@militarychildcare.com)**

# **Appendix A: Identify IE Version**

Follow the steps below to identify what version of IE you are using.

## **Open IE Browser**

To identify your IE version, select the IE icon from your desktop to open the browser.

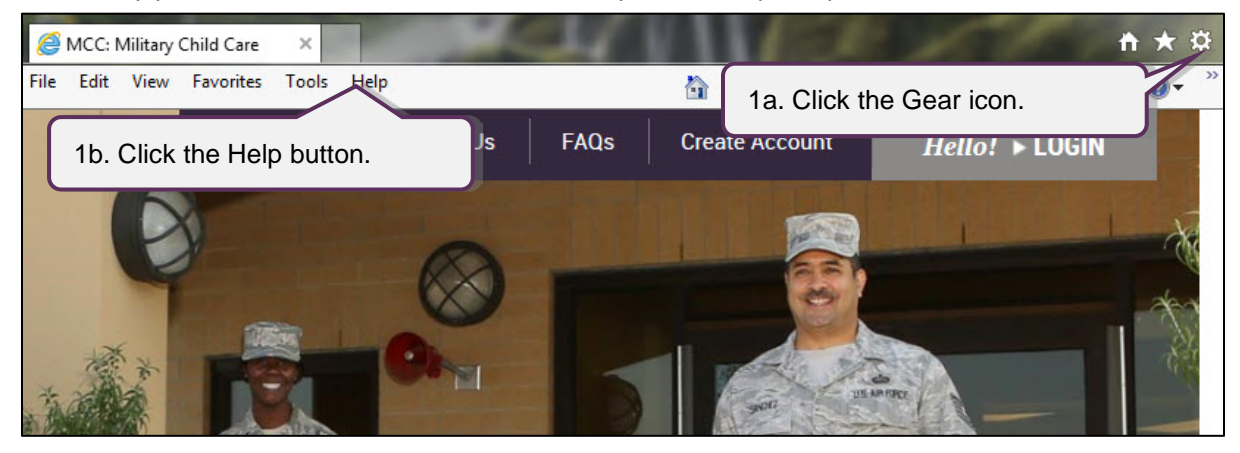

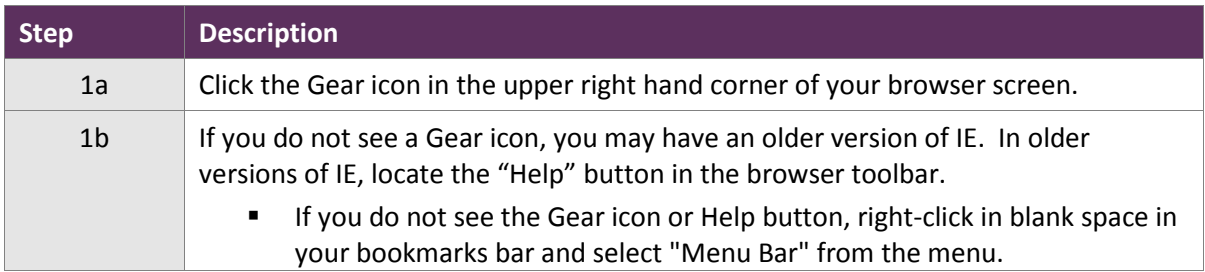

# **Select the About Internet Option**

After opening the IE browser and locating the Gear icon or Help menu, follow the steps below to open the "About Internet Option" informational pop-up.

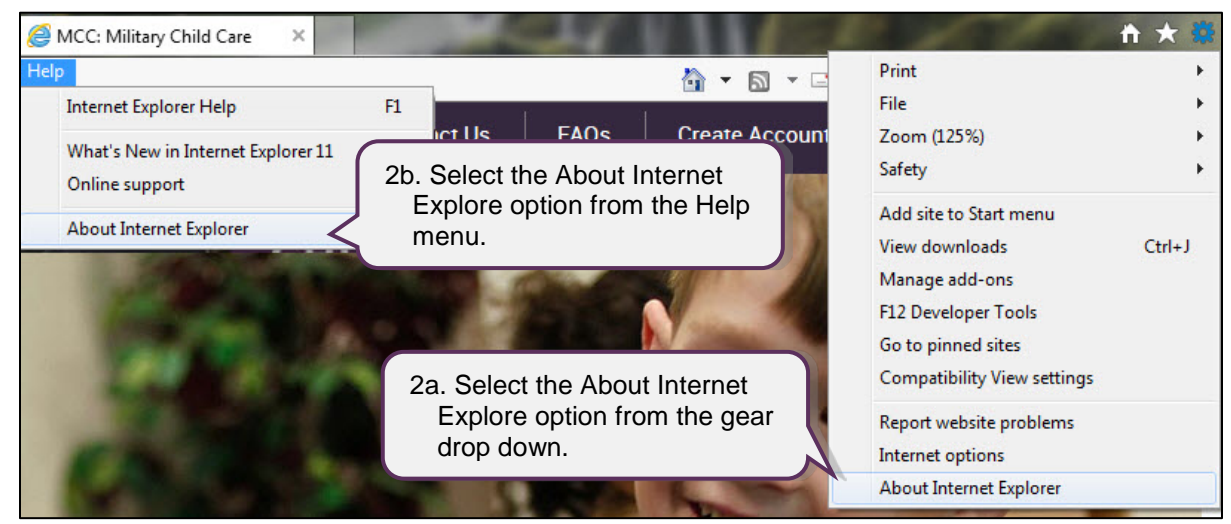

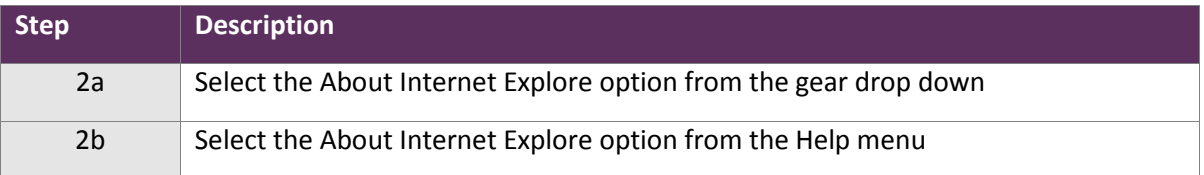

## **Review IE Details**

Review the details in the "About Internet Option" informational pop-up window.

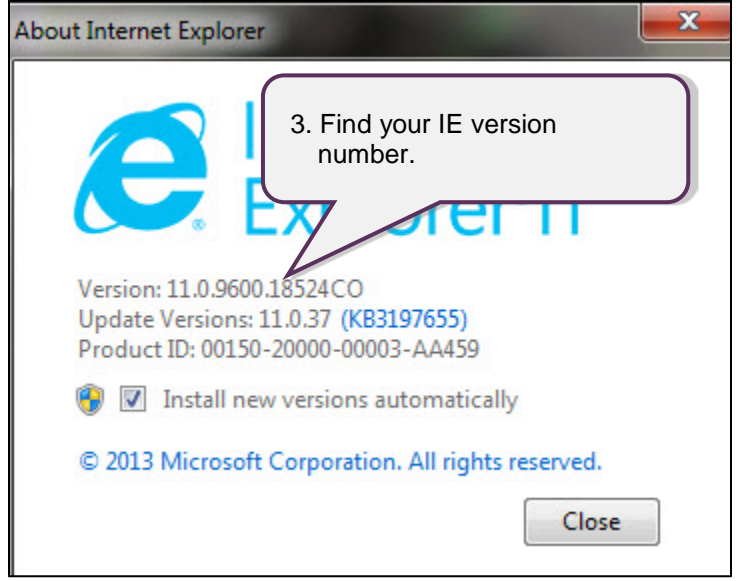

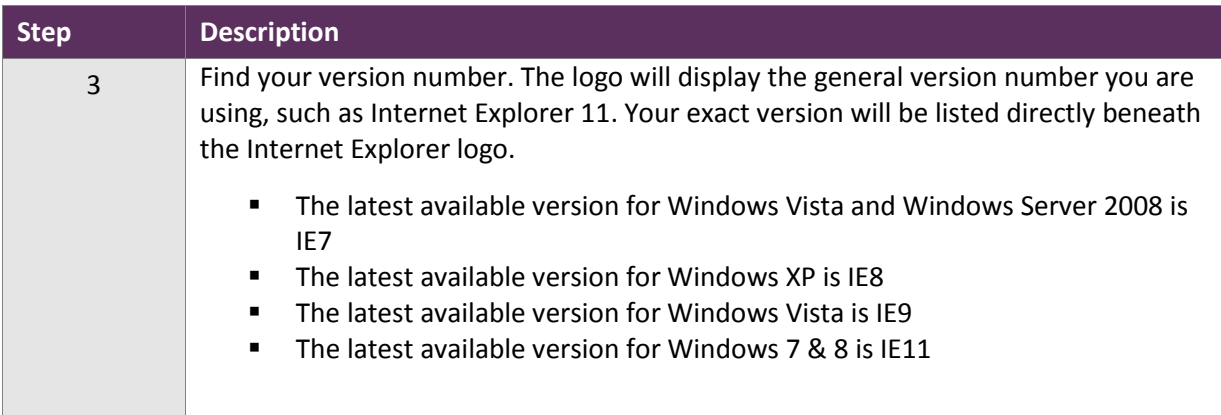